# **Bluetooth Serial Adapter**

## **FB100AS 사용자 설명서**

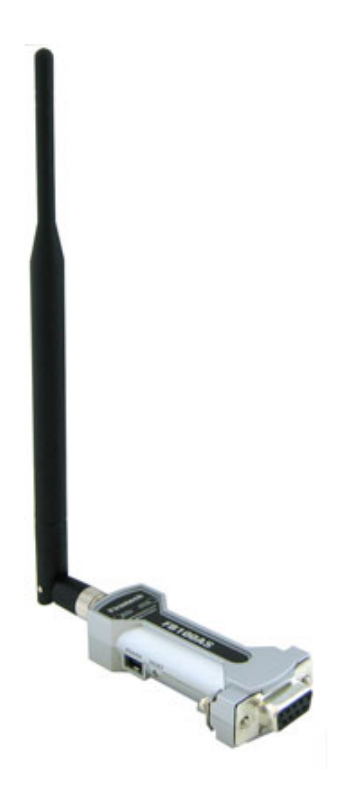

Version 1.0

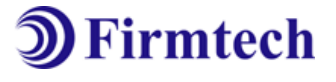

주식회사 **펌테크** 경기도 성남시 중원구 상대원동 442-5 쌍용IT B동 606호 전화 : 031-719-4812 팩스 : 031-719-4834 www.firmtech.co.kr

### **Revision History**

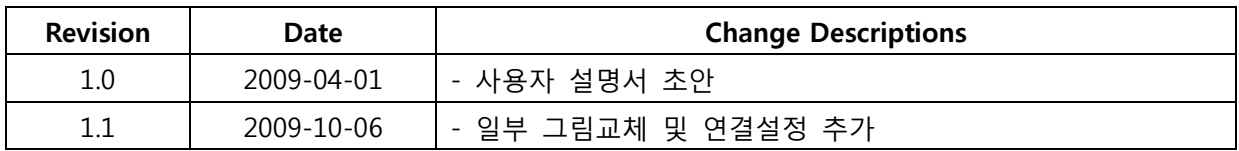

**저작권자 (주)펌테크 2005 (C) Copyright FIRMTECH Co., Ltd. 2005 All rights reserved** 

이 사용설명서와 제품은 저작권법에 의해 보호되어 있습니다. (주)펌테크 의 사전 서면 동의 없이 사용 설명서 및 제품의 일부 또는 전체를 복사, 복제, 번역 또는 전자 매체나 기계가 읽을 수 있는 형태로 바꿀 수 없습니다. 이 사용설명서와 제품은 인쇄상의 잘못이나 기술적인 잘못이 있을 수 있으며 사전통보 없이 이러한 내용들이 바뀔 수 있습니다.

### 목 차

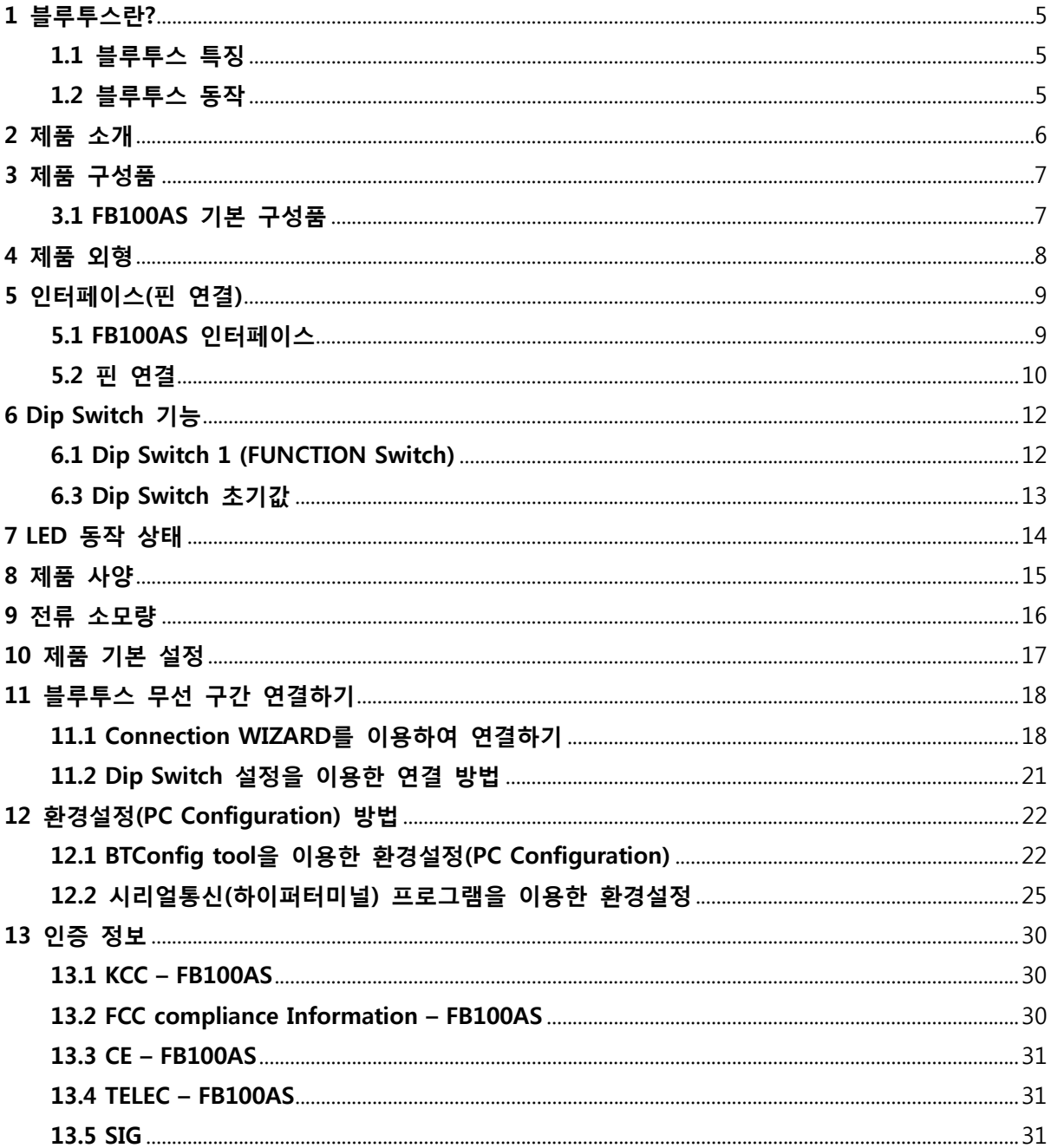

### <span id="page-4-0"></span>**1 블루투스란?**

### **1.1 블루투스 특징**

- y 블루투스 목표 : 단거리, 저전력, 고 신뢰성, 저가의 무선통신 구현
- y 사용 주파수 : 허가 없이 사용 할 수 있는 ISM(Industrial, Scientific, Medical) 대역 사용
	- 2.400 2.4835 GHz, 79 channels
	- 2.465 2.4835 GHz, 23 channels(프랑스)
- y 전송 속도 : 1Mbps ~ 3Mbps
- y 송출 출력 : 1mW(10m, Class2), 100mW(100m Class1)
- y 네트워크 구성 : Master, Slave 형태의 주종 관계로 구성되며, 한 대의 블루투스 장치에 동시접속이 가능한 최대 장치의 수는 7대(ACL기준) 이다.
- y 신뢰성 : 주파수 호핑(FHSS: Frequency Hopping Spread Spectrum) 기법을 사용하여 Noise가 많은 환경에서도 안정된 무선 연결을 보장한다.

### **1.2 블루투스 동작**

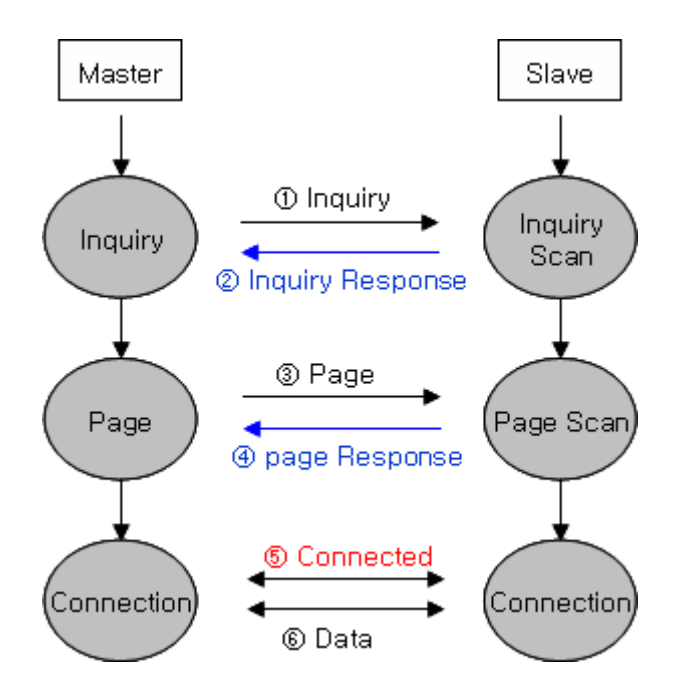

<그림 1-1 블루투스 동작>

- y 블루투스는 기본적으로 Master와 Slave인 주종의 역할(ROLE)로 동작하게 되어 있습니다.
- y 통상적으로 Inquiry(검색) 및 Page(연결요청)을 하는 쪽을 Master라고 하며, Inquiry Scan(검색대기) 및 Page Scan(연결대기)를 하는 쪽을 Slave라고 합니다.
- y Master가 주변의 Slave를 찾으면(Inquiry), Slave는 자신의 정보를 Master에게 송신(Inquiry Response)합니다.
- y Slave의 정보가 Master와 일치하면 상호 연결이 이루어 지며, 데이터 전송이 가능하게 됩니다.

### <span id="page-5-0"></span>**2 제품 소개**

FB100AS 는 기존의 유선 RS232 케이블 방식을 무선으로 대체 하여 사용 할 수 있도록 만들어 졌습니다.

FB100AS 주요특징

- 1. Bluetooth Specification 2.0 Support
- 2. Bluetooth Piconets(Point to Multipoint) 구성 가능(최대 1:7)
- 3. Dip Switch를 이용하여 간단하게 통신 속도 조절 (2400pbs ~ 230400bps)
- 4. AT 명령어를 지원하며, AT 명령어를 이용하여 FB100AS 제어 가능
- 5. Bluetooth PDA, Bluetooth USB Dongle 등과 원활하게 연결 하여 사용 가능
- 6. 전원공급 방식 선택 가능 (D-Sub 9 pin Connector, USB Connector)
- 7. 간단하게 블루투스 펌웨어 update 기능 지원
- 8. 안정적인 데이터 송 수신

**※ FB100AS를 처음 구입하신 분들은 사용 전에 이 설명서에 있는 내용을 주의 깊게 읽어 보신 후 제품을 사용해 주시기 바랍니다.** 

### <span id="page-6-0"></span>**3 제품 구성품 3.1 FB100AS 기본 구성품**

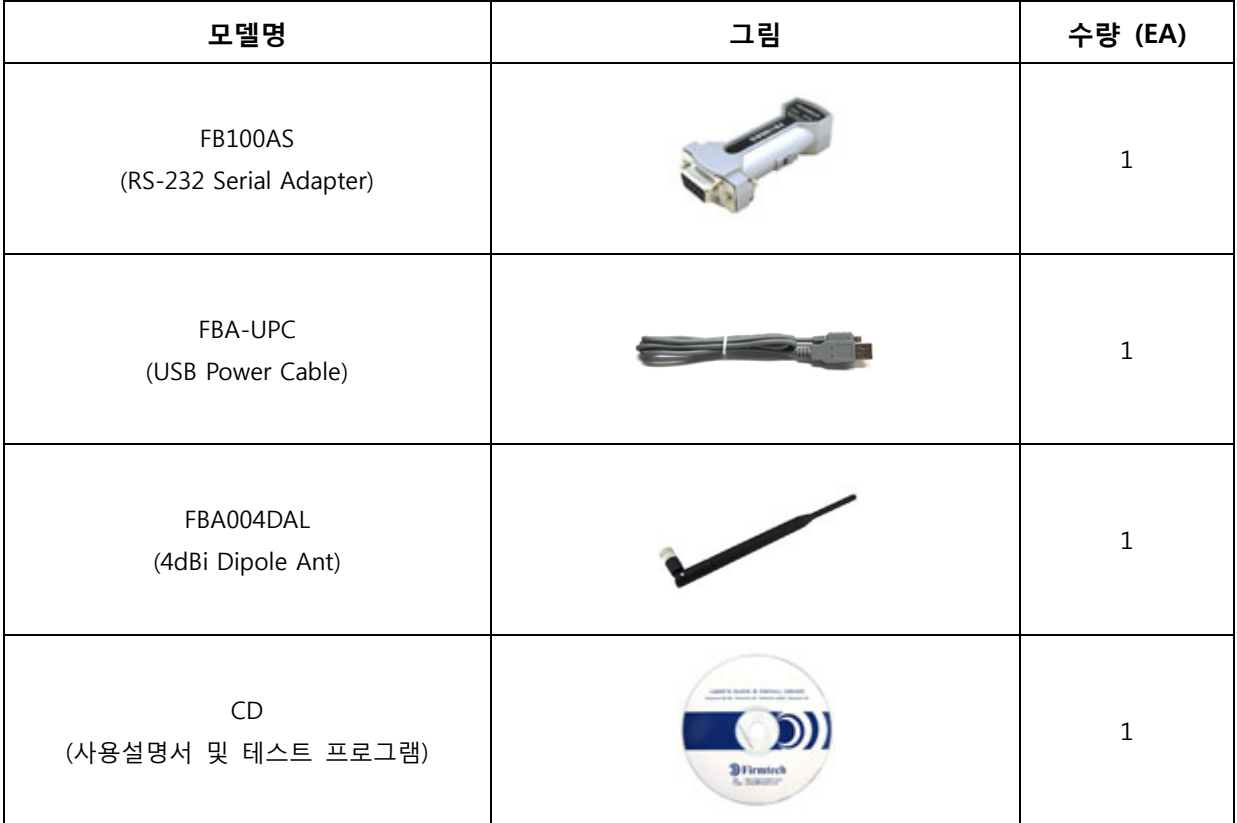

<표 3-1 FB100AS 기본 구성품>

**※ 위의 구성품을 확인 하신 후 빠지거나 잘못 된 것이 있으면 구입하신 곳으로 연락 주시기 바랍니다.** 

### <span id="page-7-0"></span>**4 제품 외형**

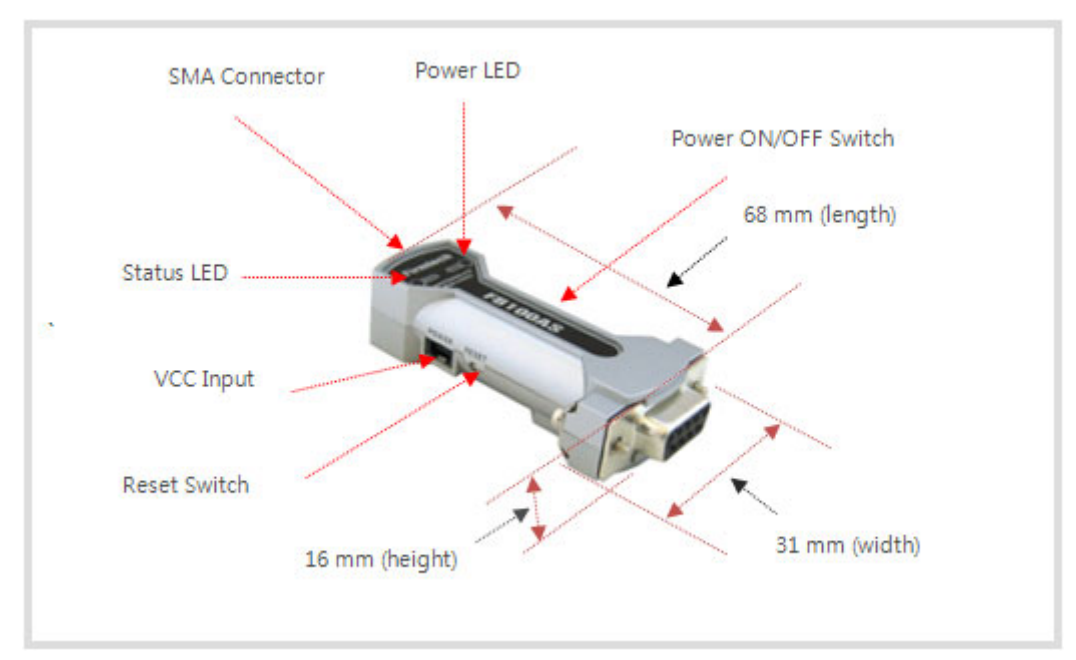

**SMA Connector** - 안테나를 부착하기 위한 Connector **Status LED** - 현재 동작 상태를 표시한다. **Power LED** - 전원 상태를 표시한다. **VCC Input** - USB 전원 케이블을 연결한다. **Reset Switch** - 공장 초기화를 하기 위한 스위치 (Function Dip Switch #4 ON 인 상태) **Power ON / OFF Switch** - 전원 공급 스위치 <그림 4-1 FB100AS 외관설명 및 제품 크기>

### <span id="page-8-0"></span>**5 인터페이스(핀 연결) 5.1 FB100AS 인터페이스**

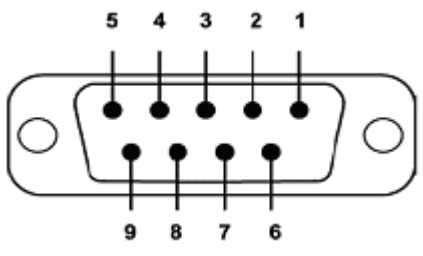

<그림 5-1 D-SUB 9 Pin Connector>

| 번호             | 핀 이름            | 기능                        | 입/출 방향 |
|----------------|-----------------|---------------------------|--------|
| $\mathbf 1$    | CONNECT_CHECK   | 1:N - Connect Check       | 출력     |
|                | <b>DCD</b>      | 1:1 - Data Carrier Detect |        |
| $\overline{2}$ | <b>TX</b>       | Transfer Data             | 출력     |
|                |                 | Data output               |        |
| 3              | <b>RX</b>       | Received Data             | 입력     |
|                |                 | Data Input                |        |
| 4              | STREAM_CONTROL  | 1:N - Stream Control      | 입력     |
|                | <b>DSR</b>      | 1:1 - Data Set Ready      |        |
| 5              | <b>GND</b>      | Ground                    |        |
| 6              | STREAM_STATUS   | 1:N - Stream Status       | 출력     |
|                | <b>DTR</b>      | 1:1 - Data Terminal Ready |        |
| 7              | MESSAGE_CONTROL | 1:N - Message Control     | 입력     |
|                | <b>CTS</b>      | 1:1 - Clear To Send       |        |
| 8              | MESSAGE_STATUS  | 1:N - Message Status      | 출력     |
|                | <b>RTS</b>      | 1:1 - UART Ready To Send  |        |
| 9              | <b>VCC</b>      | Power (DC $4 \sim 12V$ )  | 입력     |

<표 5-1 D-SUB 9 신호선 기능>

**※ 9번 핀을 통해서 전원 공급이 가능 합니다.** 

### <span id="page-9-0"></span>**5.2 핀 연결**

### **5.2.1 흐름제어를 사용 할 경우 연결도**

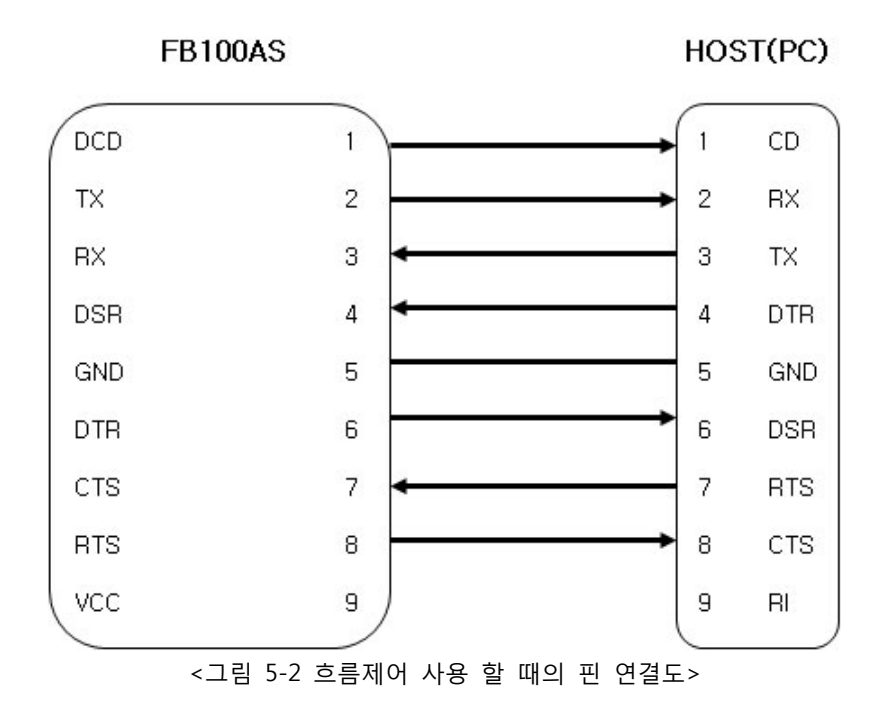

### **5.2.2 흐름제어를 사용 하지 않을 경우 연결도**

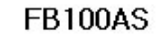

HOST(PC)

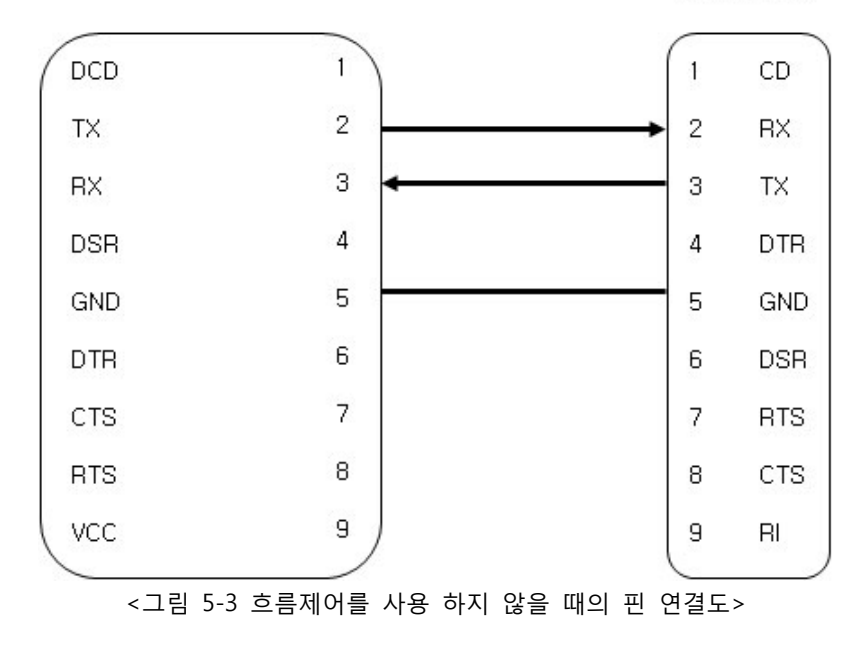

#### **5.2.3 1:N 통신을 사용 할 경우 연결도**

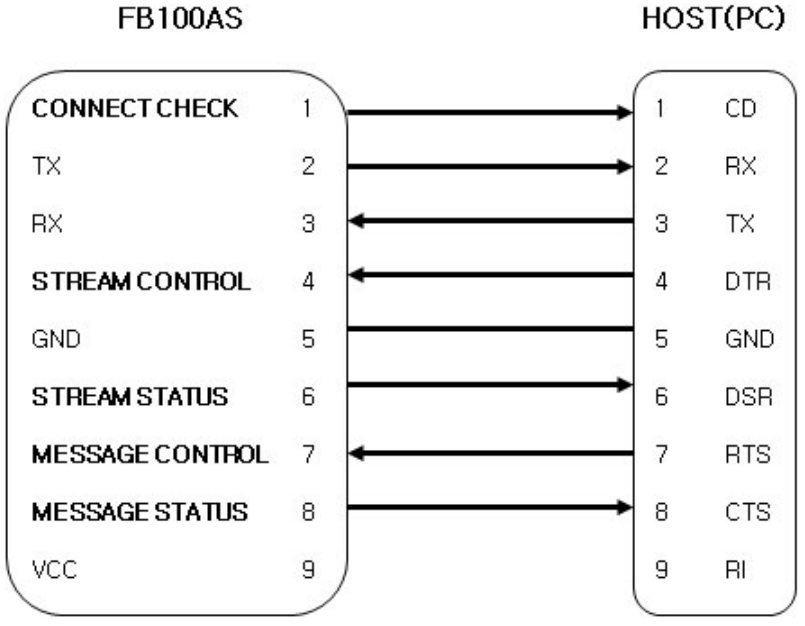

<그림 5-4 1:N 통신시의 핀 연결도>

#### **Note** :

Flow Control 기능이 필요 없으신 경우에는 RX, TX, GND 만 호스트에 연결하여 사용 하셔도 통신 이 가능 합니다.

1:N 통신을 하시기 위해서는 STREAM CONTROL(DSR), STREAM STATUS(DTR)는 꼭 연결 하셔야 합 니다. MESSAGE CONTROL(CTS), MESSAGE STATUS(RTS)는 1:N통신시 정확한 정보를 확인하기 위하 여 사용 됩니다.

CONNECT CHECK(DCD)는 1:N Slave에서 연결 설정한 장치 수 만큼 연결이 이루어 지면 "HIGH"를 출력하고, 연결된 장치 중 하나라도 연결이 해지 되면 "LOW"신호를 출력 합니다. (Default "LOW")

### <span id="page-11-0"></span>**6 Dip p Switch h 기능**

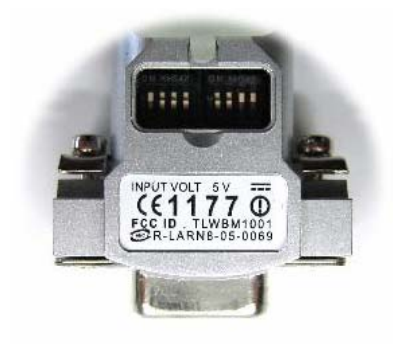

< <그림 6-1 FB1 100AS Dip Sw witch View>

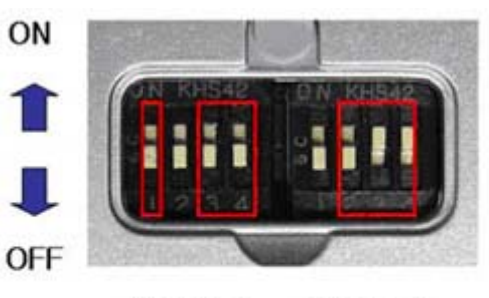

Switch 1 Switch<sub>2</sub> (Function) (Baudrate) <그림 림 6-2 Dip Swi tch 기능>

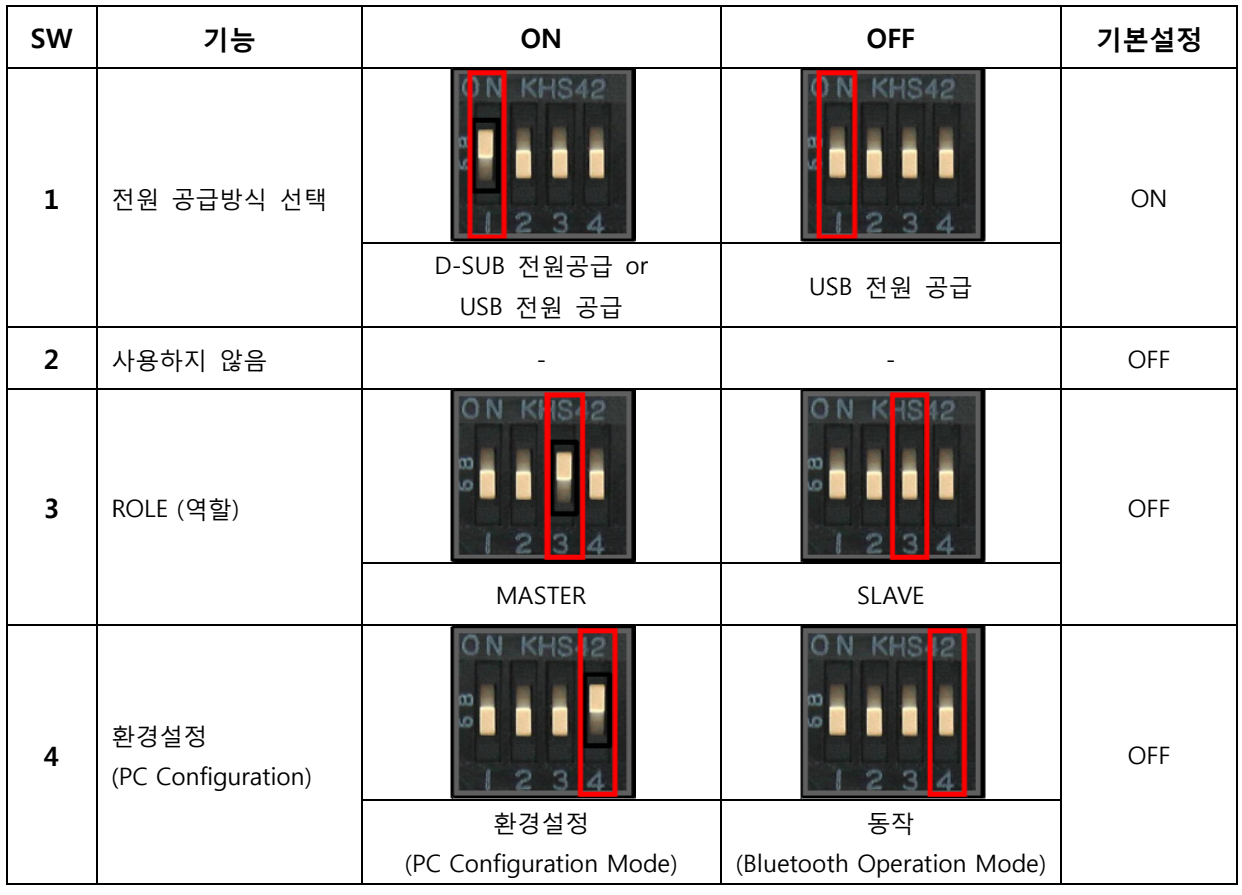

### **6.1 Dip Switch 1 (FUNCTION Switch)**

<표 6-1 F FUNCTION Sw witch 기능>

**Note** :

**4번 Dip Sw itch ON** (PC Configuration n Mode) 인 상 상태에서 **Rese et Switch** 를 눌러주면 제품 구입시 초기 상태 (F FACTORY RES ET) 로 돌아 갑 갑니다.

### <span id="page-12-0"></span>**6.2 Dip Switch 2 (Baud Rate Switch)**

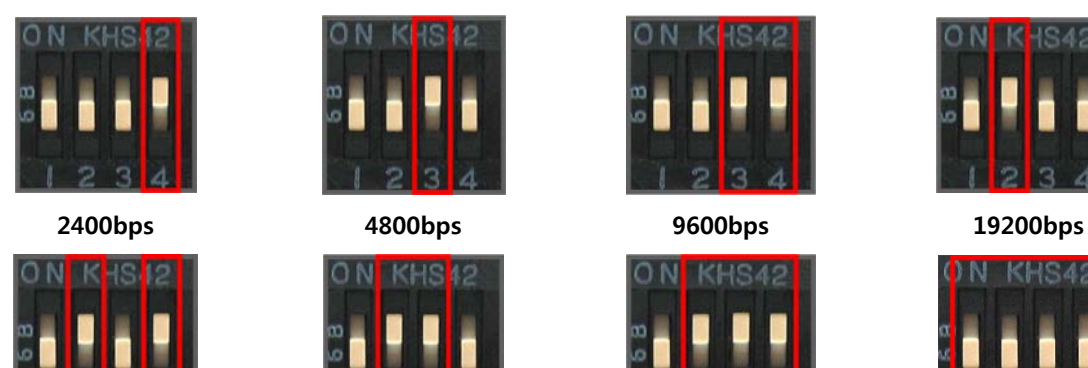

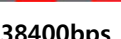

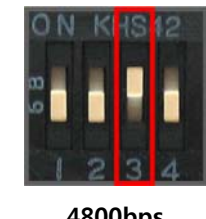

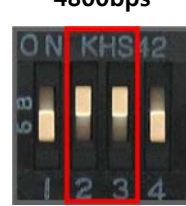

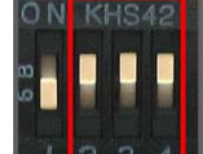

**38400bps 57600bps 115200bps 230400bps** 

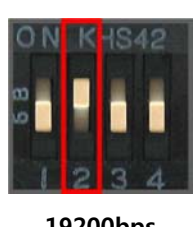

KHS42

### **6.3 Dip Switch 초기값**

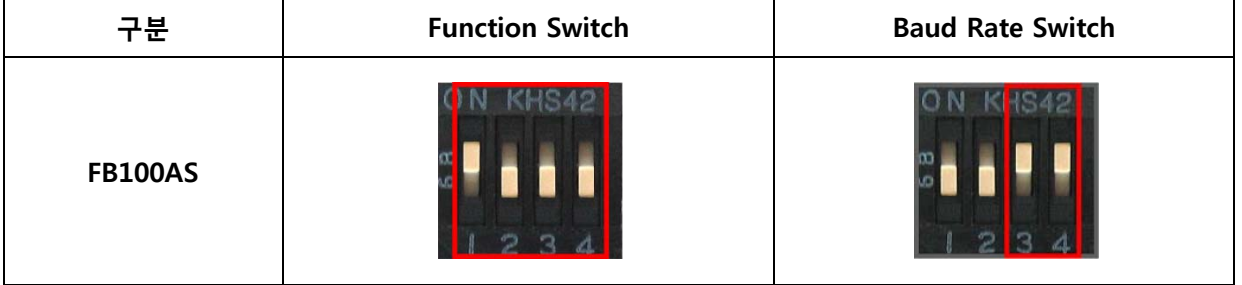

<그림 6-3 통신속도 설정>

<표 6-2 Dip Switch 초기값>

#### **Note** :

**CONNECTION MODE가 MODE4**(AT 명령어) 일 때는 Dip Switch 의 Baud rate, Role 설정과 관계없 이 환경설정(PC Configuration)에서 설정한 각각의 Baud rate 와 Role의 값으로 동작 합니다.

### <span id="page-13-0"></span>**7 LED 동작 상태**

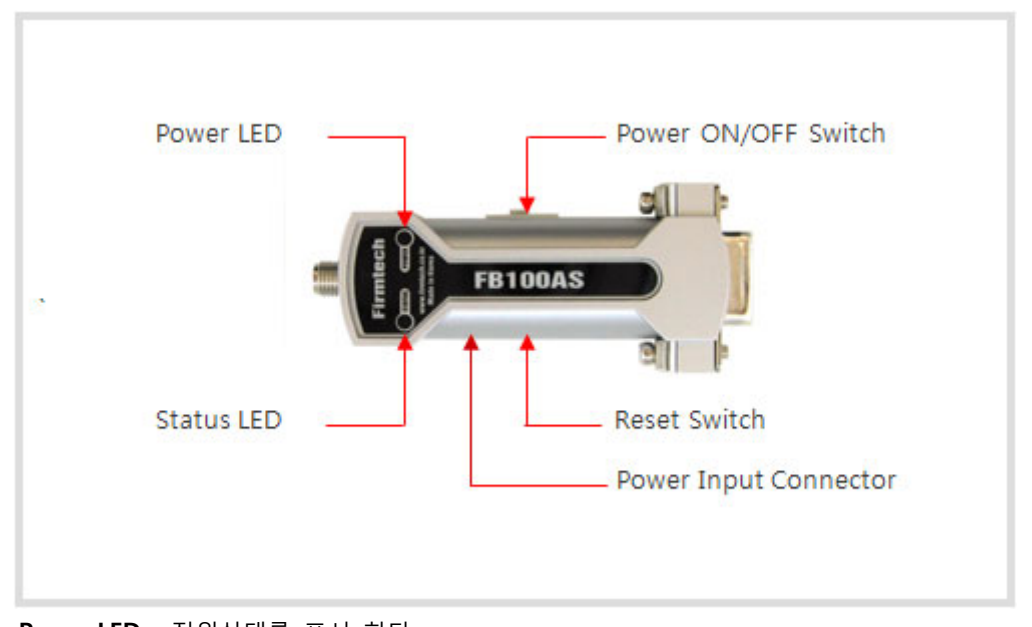

**Power LED** - 전원상태를 표시 한다. **Status LED** - 현재 동작 상태를 표시 한다. **Power ON / OFF Switch** - 전원 공급 스위치 **Power Input Connector** - USB 전원 케이블을 연결한다. **Reset Switch** - 공장 초기화를 하기 위한 스위치 (Function Dip Switch #4 ON 인 상태) <그림 7-1 FB100AS 외관>

FB100AS 의 외관에는 제품의 상태를 확인 하기 위한 Status LED, Power LED 가 있습니다. Power LED는 빨간색, Status LED는 초록색과 빨간색이 두 가지 상태를 나타내며, 상태 별 동작은 아래와 같 습니다.

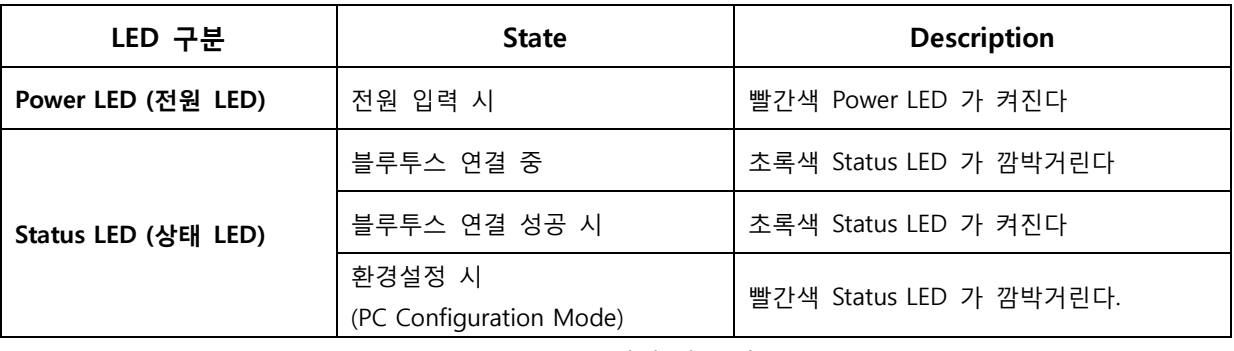

<표 7-1 LED 상태 별 동작>

**Note** :

Status LED 가 빨간색으로 깜박일 때 (PC Configuration Mode) Reset Switch 를 눌러주면 제품 구입 시 초기 상태 (FACTORY RESET) 로 돌아 갑니다.

### <span id="page-14-0"></span>**8 제품 사양**

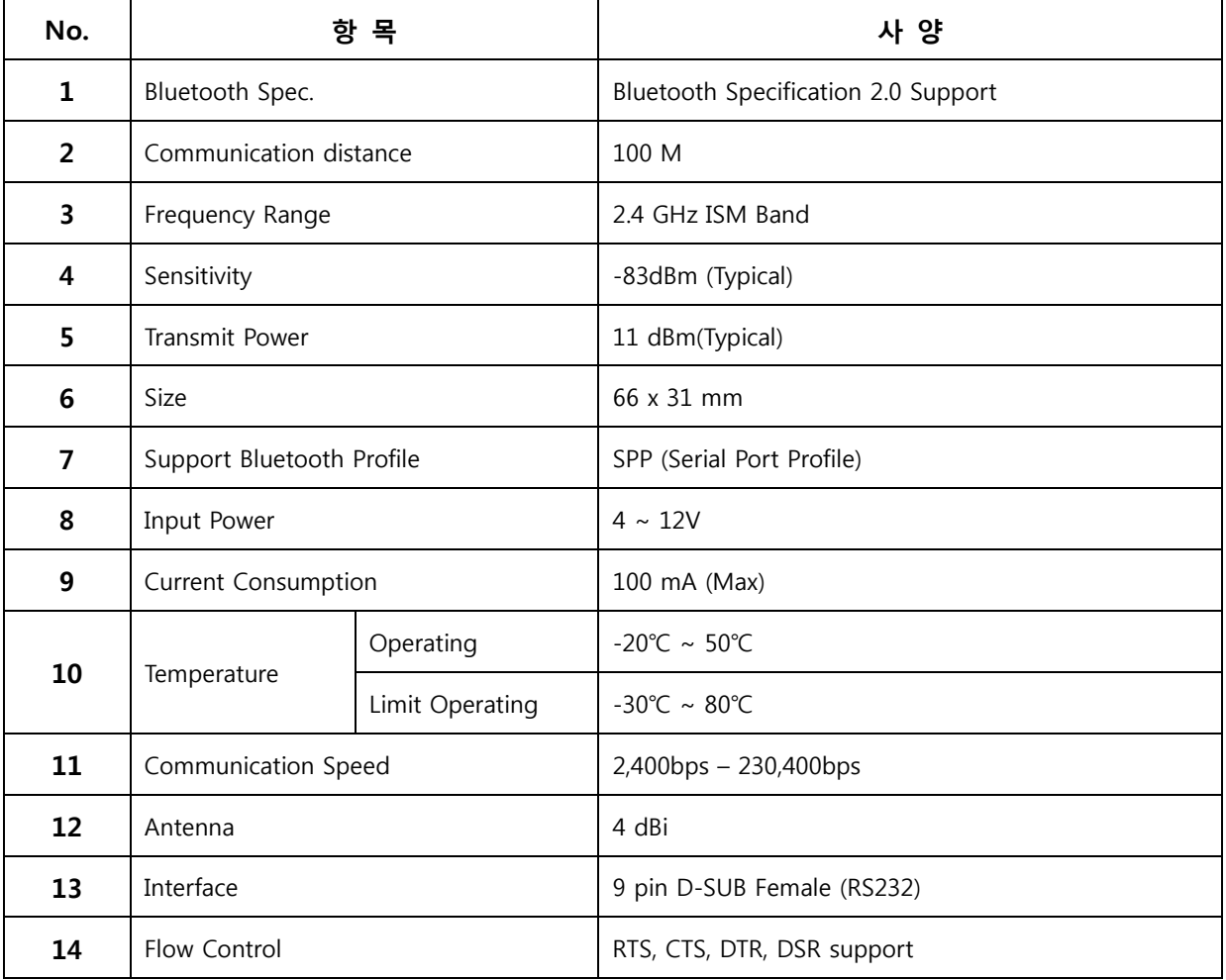

<표 8-1 FB100AS 사양>

### <span id="page-15-0"></span>**9 전류 소모량**

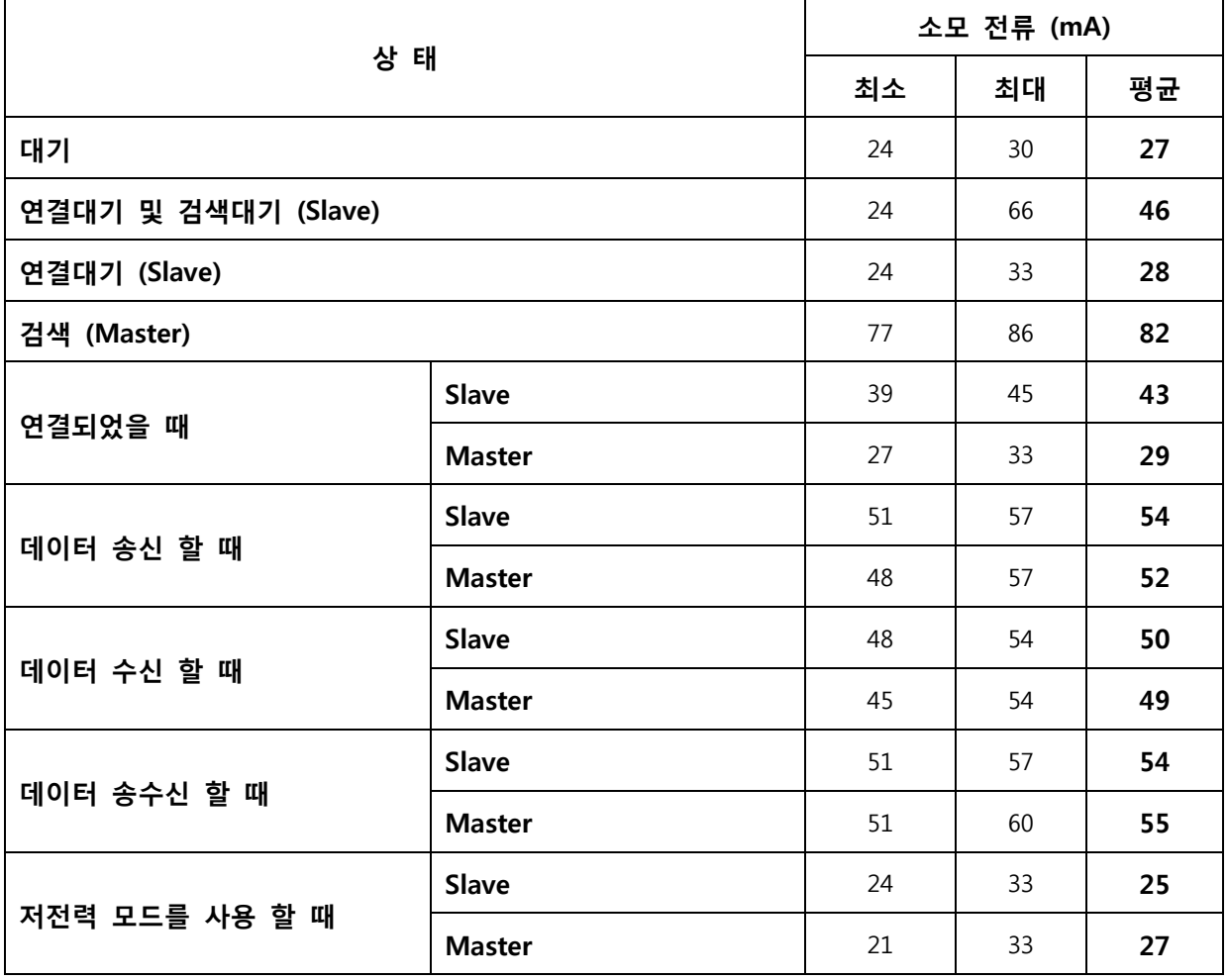

<표 9-1 전류 소모량>

테스트 조건 Baud rate : 9600 bps, Input Voltage : DC 5V 전송 속도와 데이터의 량에 따라서 전류 소모량 이 달라집니다.

### <span id="page-16-0"></span>**10 제품 기본 설정**

제품의 기본 설정 값은 <표 10-1> 와 같이 설정 되어 있습니다. 제품 사용 전에 기본 설정 값 등을 확인 하시고 사용 하시기 바랍니다.

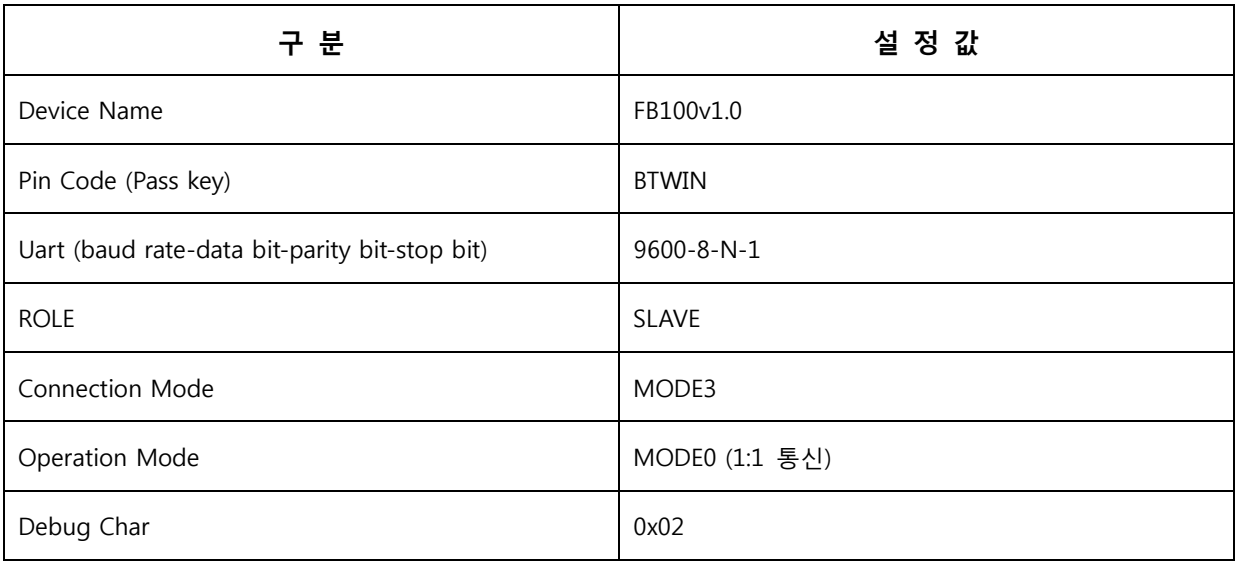

<표 10-1 FB100AS 기본 환경 설정 값>

FB100AS 의 환경설정 값은 Role 과 Baud Rate 는 Dip Switch 로 변경 가능하며, 그 이외의 나머지 설정 값 은 PC와 연결 하여 PC 소프트웨어 (윈도우 하이퍼터미널, 펌테크 환경설정 프로그램) 를 이용하여 변경 하 실 수 있습니다.

#### **Note :**

설정 변경을 위한 자세한 내용은 "12 환경설정(PC Configuration)방법" 을 참조하시기 바랍니다.

### <span id="page-17-0"></span>**11 블루투스 무선 구간 연결하기**

블루투스 장치끼리 서로 Data 를 송수신 하기 위해서는 블루투스 무선 구간이 연결되어야 합니다. 블루투스 무선 구간을 연결 하기 위해서는 한쪽은 **Master**, 다른 한쪽은 **Slave** 로 역할(ROLE)이 설정 되야 하며, Master 와 Slave 가 연결 되는데 보통 1 ~ 10 초 정도의 시간이 소요 됩니다. FB100AS 의 무선 구간 연결방법은 크게 2 가지 방법으로 연결 할 수 있습니다.

**※ 아래의 설명은 FB100AS 2 개를 처음 구입한 상태 (공장초기 상태) 이고, O/S 를 MS Windows 를 사용한다는 가정하에 설명한 내용 입니다.**

#### **11.1 Connection WIZARD를 이용하여 연결하기**

- (1) 1 번째 FB100AS 을 기본설정 확인 후 PC 의 시리얼 포트에 연결하고, 전원을 ON 한다..
- (2) C-Wizard 프로그램을 실행 한다.

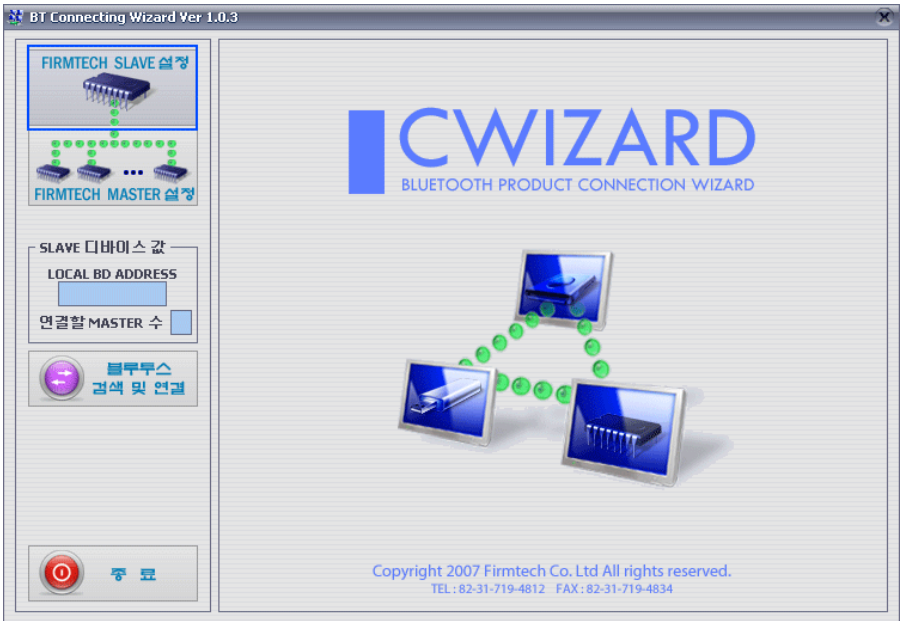

<그림 11-1 Connection Wizard Step 1>

(3) FIRMTECH SLAVE 설정 버턴 (<그림 11-1> 파란색 테두리) 을 클릭한다.

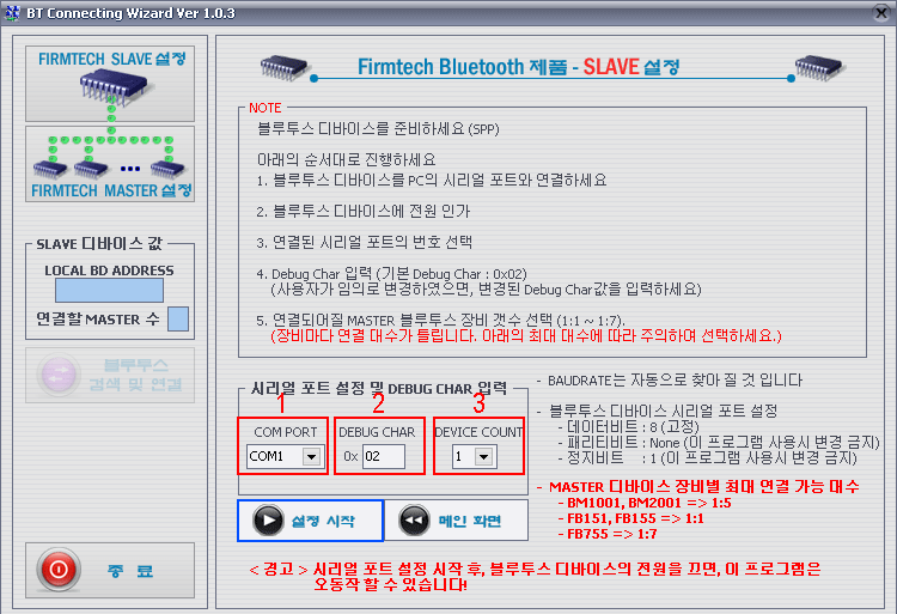

**1 COM PORT** : 현재 제품과 연결되어 있는 PC 의 시리얼 PORT 선택 **2 DEBUG CHAR** : Default 는 0x02 입니다. (부록 A 환경설정 세부설명 참조) **3 DEVICE COUNT** : 연결될 장치의 수를 선택합니다. (Default 1)

<그림 11-2 Connection Wizard Step 2>

(4) 각각의 설정란 (<그림 11-2> 빨간색 테두리 **1 번 - FB100AS 가 연결되어 있는 Com Port**, **2 번 - 0x02**, **3 번 - 1**) 의 값을 설정한 후 설정시작 (<그림 11-2> 파란색 테두리) 버턴을 클릭 한다.

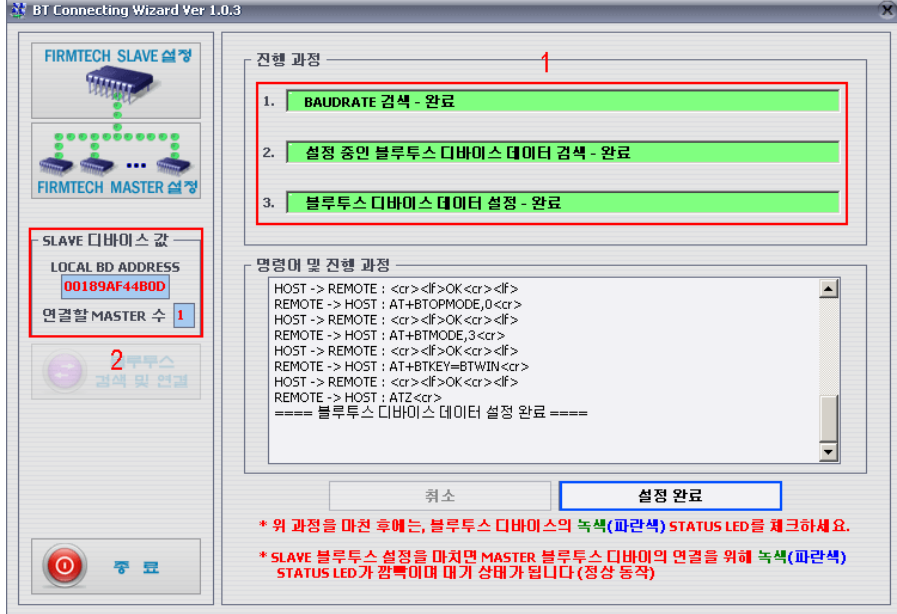

**1 진행 과정** : 현재 디바이스 설정의 진행 상태를 표시함 **2 SLAVE 디바이스 값** : SLAVE 설정이 정상적으로 설정되면 표시됨 (임의로 수정 가능) <그림 11-3 Connection Wizard Step 3>

- $(5)$  설정이 정상적으로 완료되면 진행과정 (<그림 11-3> 1 번 빨간색 테두리) 의 상태표시가 빨간색 → 초록색으로 변하면서 SLAVE 디바이스 값 (<그림 11-3> 2 번 빨간색 테두리) 란 에 값이 설정 되면 설정완료 버턴을 클릭 한다.
- (6) 1 번째 FB100AS 를 PC 의 시리얼 포트에서 제거 한다. (전원은 켜져 있는 상태로)
- (7) 2 번째 FB100AS 를 기본설정 확인 후 PC 의 시리얼 포트에 연결하고 전원을 ON 한다.

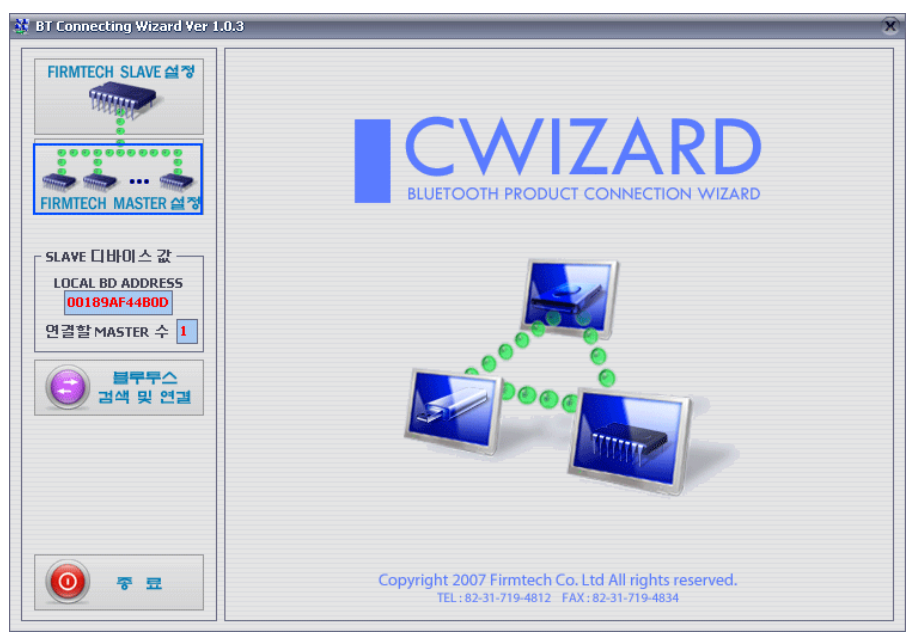

<그림 11-4 Connection Wizard Step 4>

(8) FIRMTECH MASTER 설정 (<그림 11-4> 파란색 테두리) 버턴을 클릭 한다.

**N** PT Connecting Winord Ver 1.0.4

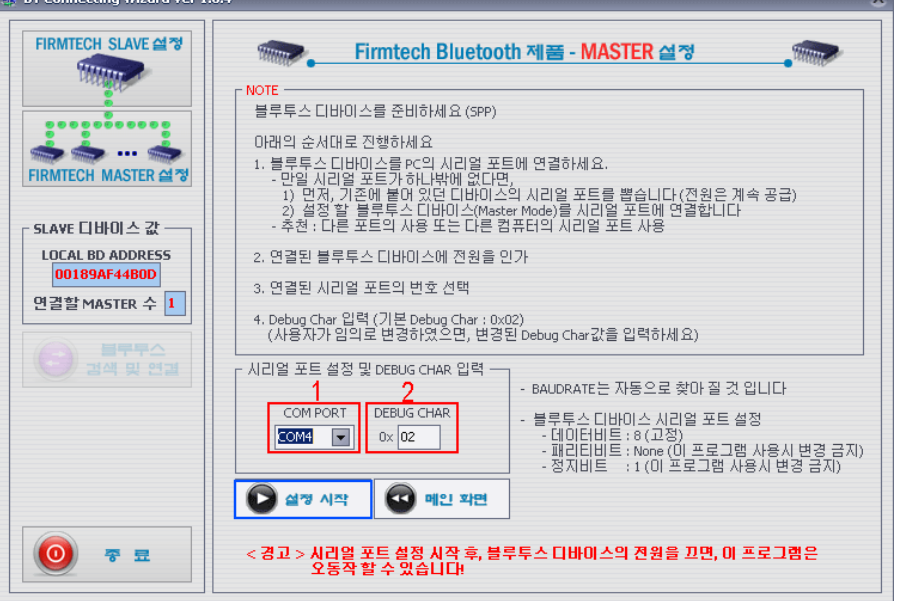

**1 COM PORT** : 현재 제품과 연결되어 있는 PC 의 시리얼 PORT 선택 **2 DEBUG CHAR** : Default 는 0x02 입니다. (부록 A 환경설정 세부설명 참조) <그림 11-5 Connection Wizard Step 5>

<span id="page-20-0"></span>(9) 각각의 설정란 (<그림 11-5> 빨간색 테두리 **1 번 - FB100AS 가 연결되어 있는 Com Port**, **2 번 - 0x02**) 의 값을 설정한 후 설정시작 (<그림 11-5> 파란색 테두리) 버턴을 클릭한다.

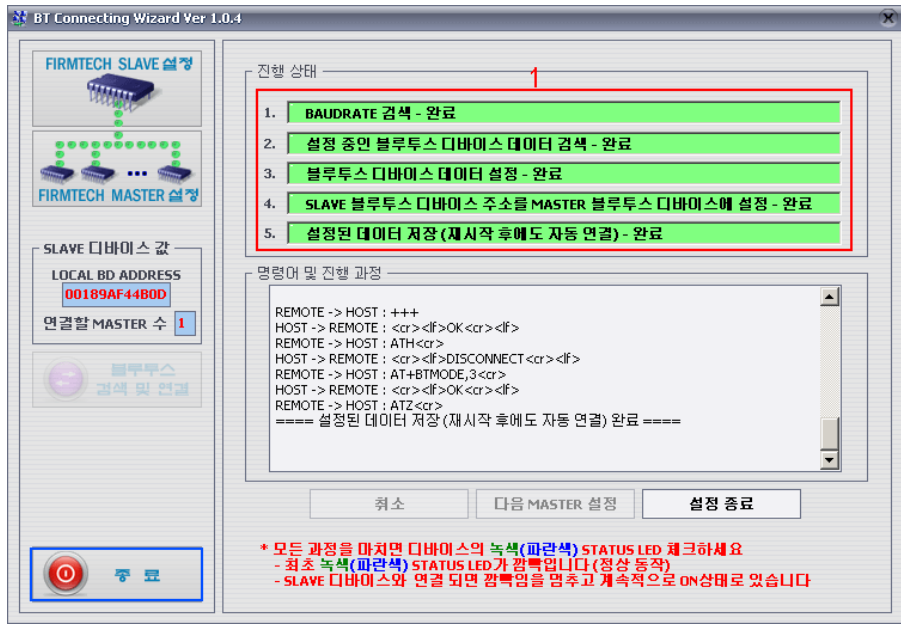

<그림 11-6 Connection Wizard Step 6>

- $(10)$  진행상태의  $(*\overline{\phantom{a}}*$ ]  $11-6$ >  $1$ 번 빨간색 테두리) 상태표시가 빨간색  $\rightarrow$  초록색으로 변하면, 정상적으로 연결 설정이 완료된 것 입니다. 종료 버턴 (<그림 11-6> 파란색 테두리) 을 클릭 하여 C-Wizard 를 종료 합니다.
- (11) 2 번째 FB100AS 의 전원을 OFF 한 후 Function Dip Switch #3 의 설정을 **MASTER** 로 설정 합니다.
- (12) 2 번째 FB100AS 의 전원을 ON 한 후 FB100AS 의 Status LED 를 확인 하시면 잠시 후 (1 ~ 10 초) 에 LED 가 ON 이 되면 블루투스 무선 구간이 정상적으로 연결된 것 이며, data 송수신이 가능한 상태 입니다.

#### **11.2 Dip Switch 설정을 이용한 연결 방법**

FB100AS 는 Dip Switch 설정만 변경 하시면 바로 연결하여 data 통신을 할 수 있습니다. 설정 방법은 아래와 같습니다.

- (1) 1 번째 FB100AS 의 Baud rate Dip Switch 의 설정을 통신하고자 하는 속도로 설정 합니다.
- (2) 1 번째 FB100AS 의 FUNCTION Dip Switch #3(<그림 6-3> 참조)의 설정을 **SLAVE** 로 설정 합니다.
- (3) 1 번째 FB100AS 에 전원을 ON 합니다.
- (4) 2 번째 FB100AS 의 Baud rate Dip Switch 의 설정을 통신하고자 하는 속도로 설정 합니다.
- (5) 2 번째 FB100AS 의 FUNCTION Dip Switch #3 의 설정을 **MASTER** 로 설정 합니다.
- (6) 2 번째 FB100AS 의 전원을 ON 합니다.
- (7) FB100AS 의 Status LED 를 확인 하시면 잠시 후(1~10 초)에 LED 가 ON 이 되면 블루투스 무선 구간이 정상적으로 연결된 것 이며, data 송수신이 가능한 상태 입니다.

### <span id="page-21-0"></span>**12 환경설정(PC Configuration) 방법**

Baud Rate 와 Role 은 Dip Switch를 이용하여 선택 할 수 있습니다. (CONNECTION MODE가 MODE4 가 아 닐 경우)

나머지 설정 값들은 PC Configuration Mode (환경설정) 를 이용하여 설정 할 수 있습니다. PC Configuration Mode (환경설정) 은 크게 두 가지 방법으로 진행 할 수 있습니다. 1번째는 펌테크 에서 제공하는 BTConfig tool 을 이용하는 방법 2번째는 OS 에서 제공하는 시리얼통신프로그램 (하이퍼터미널, minicom) 을 이용하는 방법 각각의 설정 방법은 아래와 같습니다.

### **12.1 BTConfig tool을 이용한 환경설정(PC Configuration)**

- (1) FB100AS 의 Function Dip Switch 의 4번째 스위치 (PC Configuration Switch) 를 ON 로 설정 한 후 전원을 인가하여 Status LED 에 빨간색 LED가 깜박이는지 확인 한다.
- (2) FB100AS 를 PC 의 시리얼 port 에 연결 한 후 BTConfig tool 을 실행 한다.

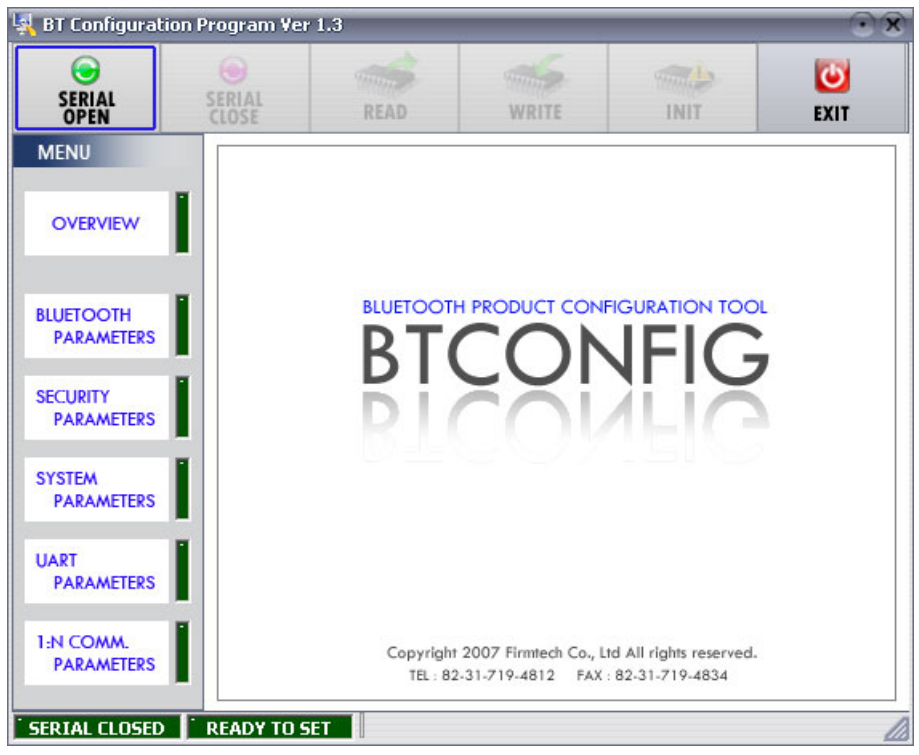

<그림 12-1 BTConfig tool 초기화면>

(3) 초기 화면에서 "SERIAL OPEN" 를 (<그림 12-1> 파란색 테두리) 클릭 한다.

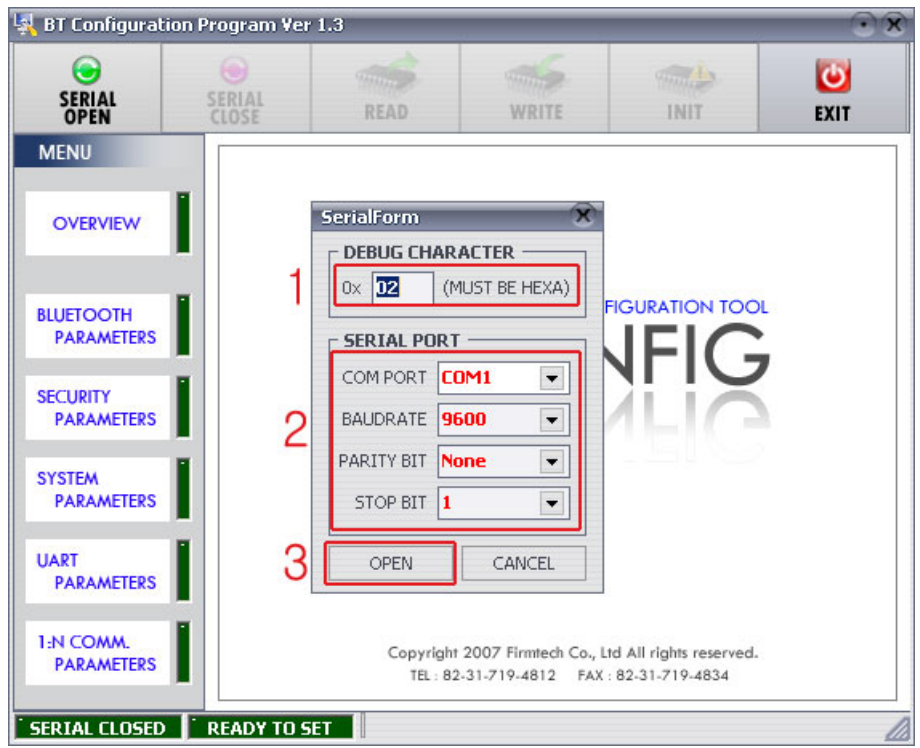

**1 DEBUG CHARACTER** : Default 는 0x02 입니다. (부록A 환경설정 세부설명 참조) **2 SERIAL PORT** : COM PORT 해당포트, BAUDRATE **9600**, PARITY BIT **None**, STOP BIT **1** <그림 12-2 BTConfig tool 시리얼 연결화면>

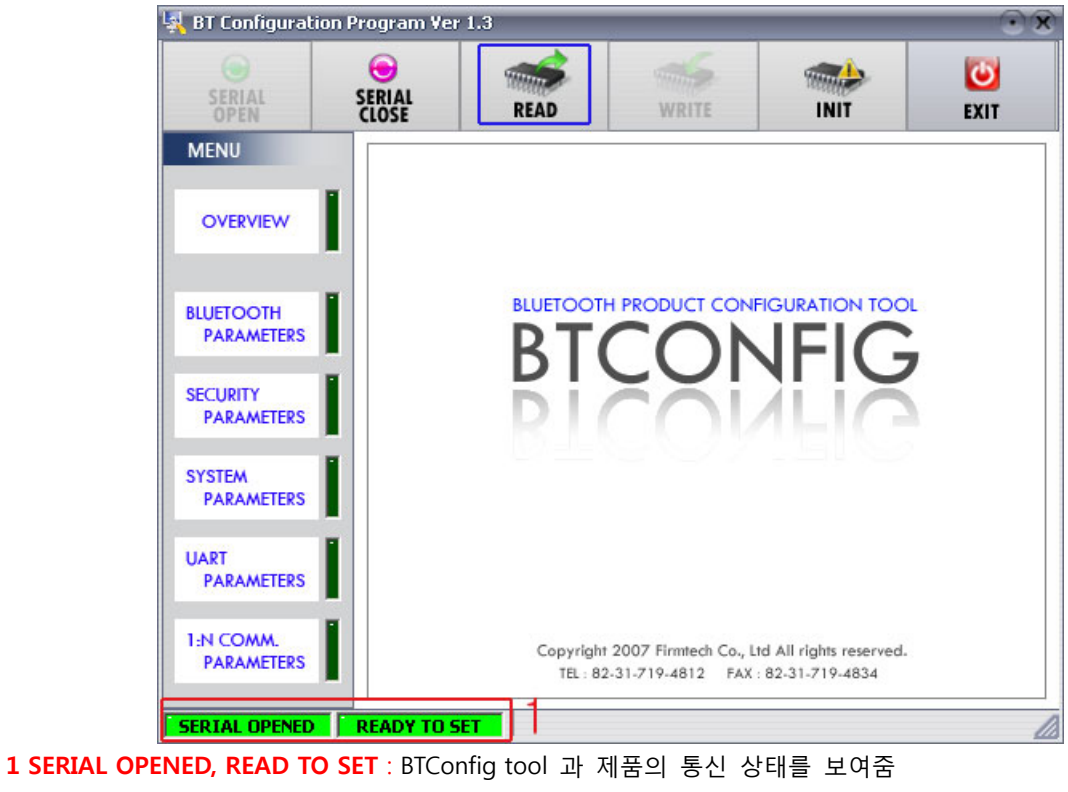

<그림 12-3 BTconfig tool 연결 화면>

(4) <그림 12-2>와 같은 화면이 나오면 각각의 설정란 (빨간색테두리 1~2번) 을 (COM PORT – **제품이 연결된 Port**, BAUDRATE – **9600**, PARITY BIT – **None**, STOP BIT – **1**) 설정한 후 OPEN (빨간색테두리 3번) 버턴을 누르면 <그림 12-3>와 같이 Serial Connection, Ready To Set (빨간색테두리 1번) 부분 이 초록색으로 변경 됩니다.

Serial Connection, Ready To Set 이 초록색으로 변경 되지 않을 경우 COM PORT를 확인 하신 후 BTConfig tool을 다시 실행 해 주시기 바랍니다.

(5) 제품과 BTConfig tool 이 정상적으로 연결이 된 후 <그림 12-3> 의 READ버턴 (파란색테두리) 을 클릭 하면 <그림 12-4>와 같이 환경설정을 할 수 있는 MENU 버턴들 (<그림 12-4> 빨간색 테두리 1번)이 활성화 가 됩니다.

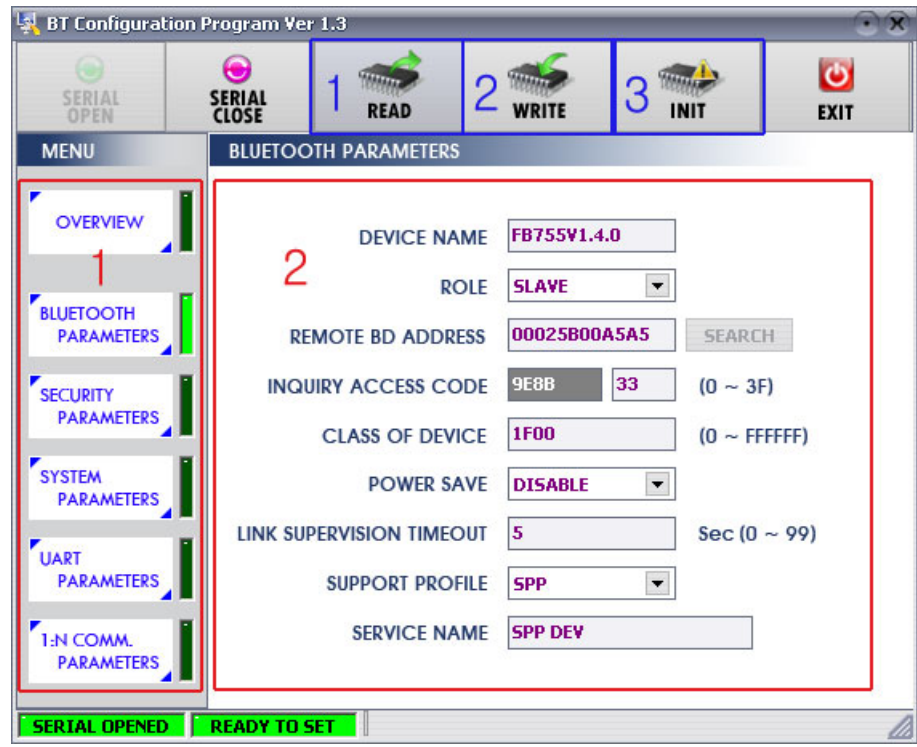

**1 BLUETOOTH PARAMETERS** : 설정 그룹 버턴

**2 설정창** : 각각의 설정 그룹의 설정 및 값을 변경 할 수 있는 창

**1 READ 버턴** : 설정값들을 읽어 온다. (BTConfig tool 이 장상적으로 제품과 연결되면 최초 한번은 꼭 값을 READ 해야 함.)

**2 WRITE 버턴** : 설정된 값을 저장 한다. (저장이 완료되면 자동으로 Serial Port가 종료된다.)

**3 INIT 버턴** : 모든 환경 설정 값을 제품 최초구입 당시의 값으로 Reset 한다.

<그림 12-4 BTConfig tool 설정 화면>

- (6) 원하는 PARAMETERS를 (<그림 12-4> 빨간색테두리 1번) 선택하면 해당 값 확인 및 설정을 할 수 있는 창이 우측에 나타납니다.
- (7) 설정이 완료 되면 WRITE 버턴을 눌러 설정 값을 저장 합니다.

<span id="page-24-0"></span>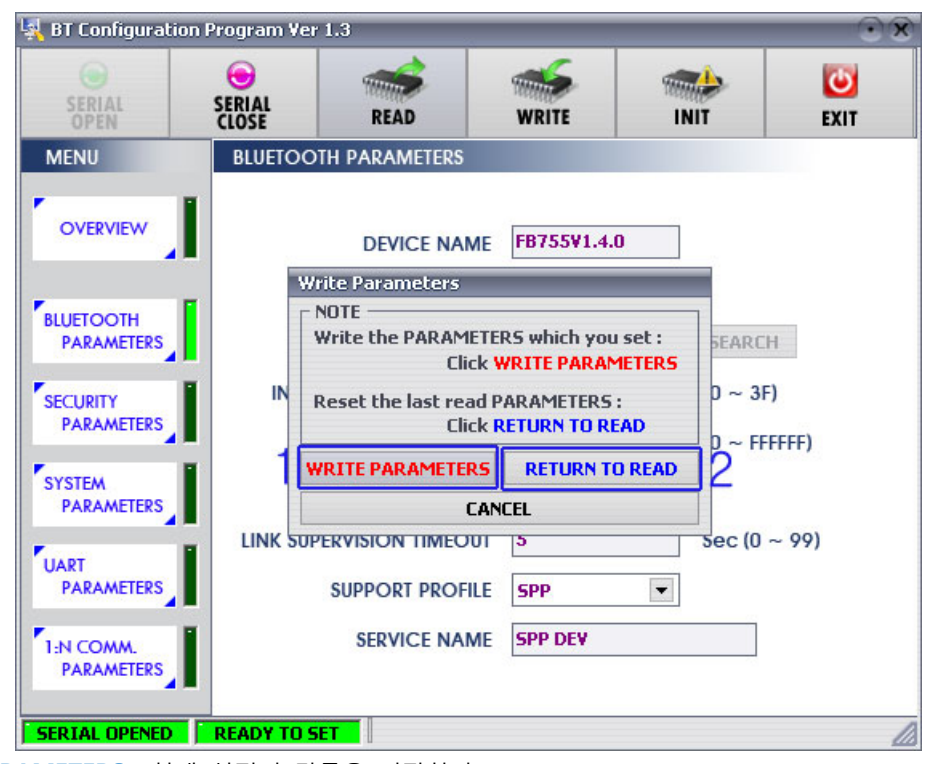

**1 WRITE PARAMETERS** : 현재 설정된 값들을 저장한다. **2 RETURN TO READ** : 처음 READ 했을 때의 값으로 설정된다.

<그림 12-5 BTConfig tool WRITE 화면>

**Note :** 

환경설정 값의 세부 설명은 **"부록A - 환경설정 세부 설명"**을 참조 하시기 바랍니다.

#### **12.2 시리얼통신(하이퍼터미널) 프로그램을 이용한 환경설정**

### **12.2.1 하이퍼터미널 실행 하기**

하이퍼터미널을 이용해서 환경설정을 하기 위해서는 제품을 PC에 연결한 후 전원을 인가하기 전에 아래와 같은 작업이 선행 되어야 합니다.

환경설정을 하기 위해서는 Serial 통신 프로그램이 필요합니다. 여기서는 윈도우에서 제공되는 하이퍼 터미 널을 사용하여 설명 하겠습니다.

(1) Function Dip Switch 4번 스위치 (PC Configuration Switch) 를 ON 로 설정한다.

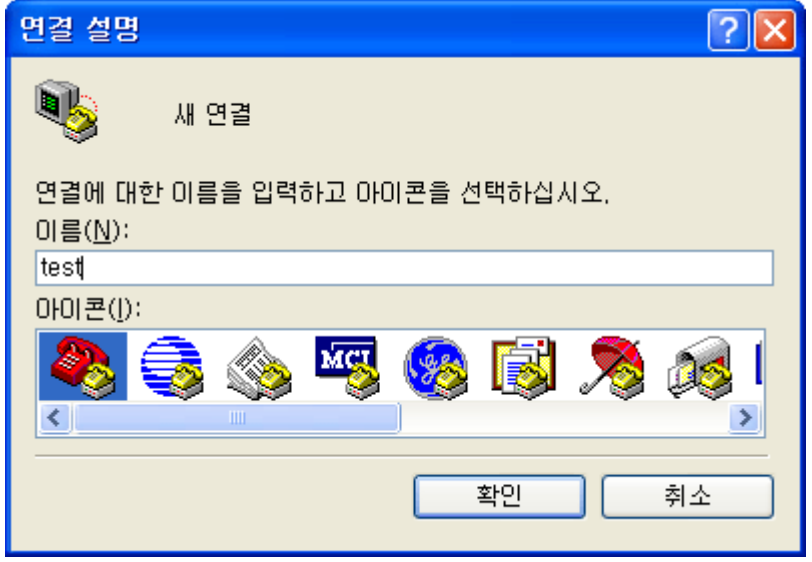

<그림 12-6 하아퍼터미널 설정창1>

(2) [시작]→[모든프로그램]→[보조프로그램]→[통신]→[하이퍼터미널] 을 실행하면 연결설정 창이 나오면 이름란에 적당한 이름을 기입한 후 확인을 클릭합니다.

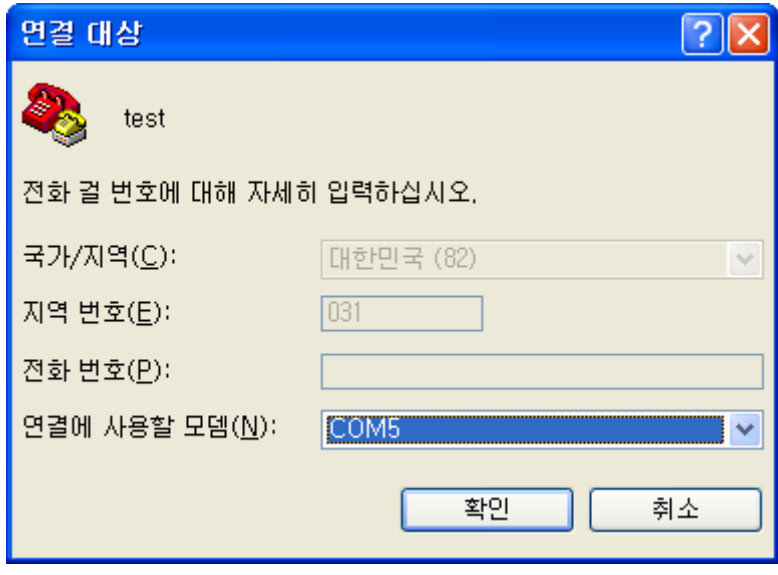

<그림 12-7 하이퍼터미널 설장창2>

(3) <그림 12-7> 와 같이 연결 대상 창이 나오면 FB100AS 가 연결되어 있는 COM port를 선택 하고 확인 버턴을 클릭 합니다.

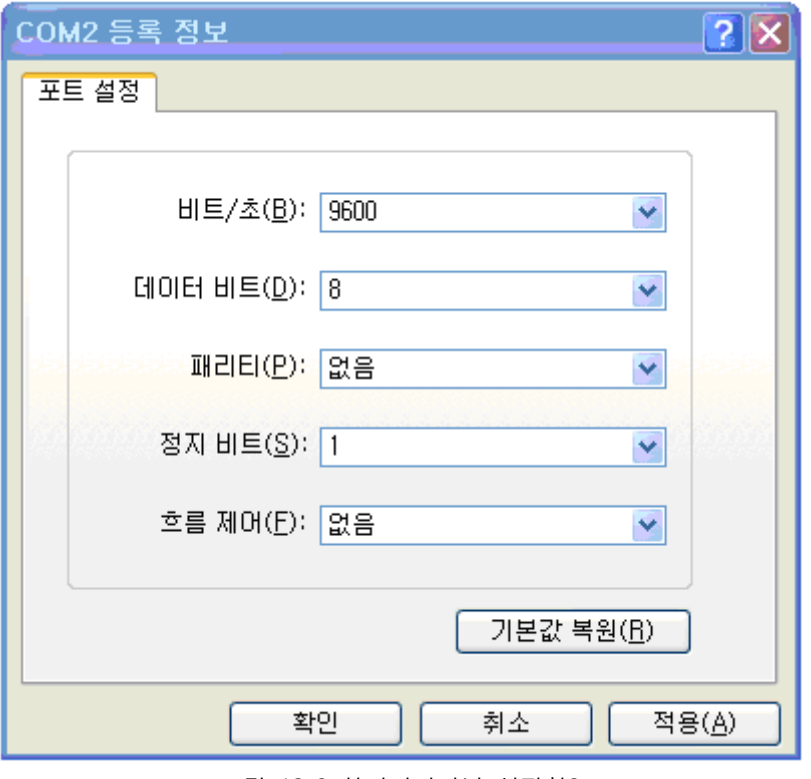

<그림 12-8 하이퍼터미널 설장창3>

(4) <그림 12-8> 와 같이 등록정보 창이 나오면 비트/초 : **9600**, 데이터 비트 : **8**, 패리티 : **없음**, 정지 비트 : **1**, 흐름제어 : **없음** 을 선택 한 후 확인을 클릭 하면 하이퍼터미널 이 실행이 됩니다.

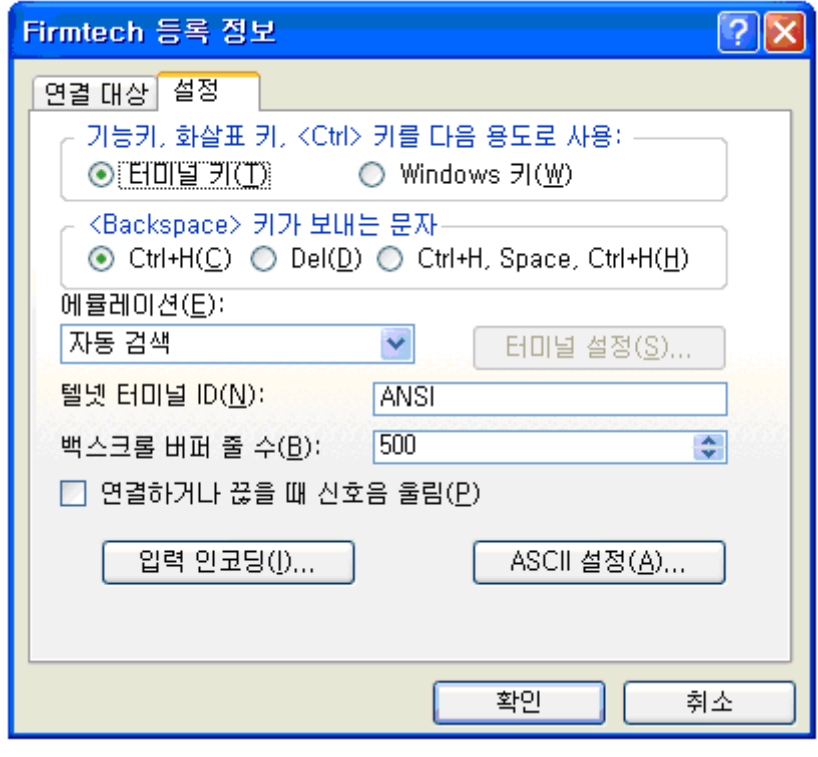

<그림 12-9 하이퍼터미널 설정창4>

(5) 하이퍼터미널은 기본적으로 입력된 문자를 보여주지 않습니다. 입력된 문자가 무엇인지 확인하기 위해서는 메뉴의 **[파일(F)]**Æ**[속성(R)]** 을 선택하면 <그림 12-9>와 같은 등록정보 창이 나오면, ASCII 설정 버턴을 클릭합니다.

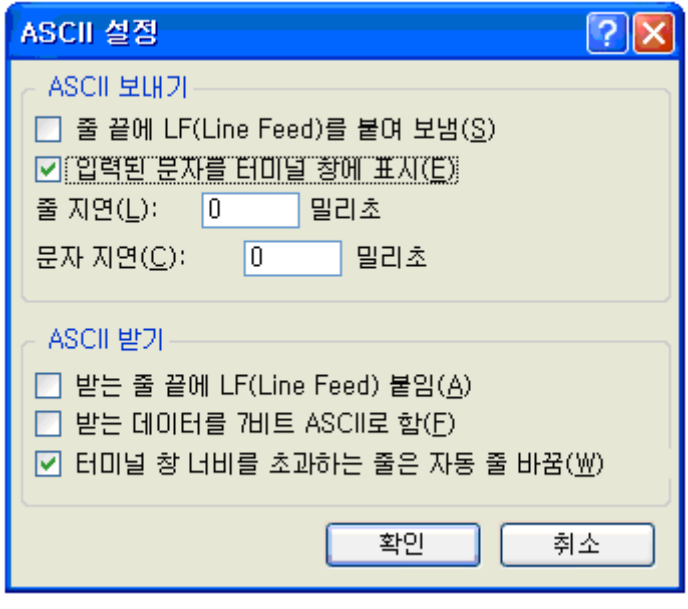

<그림 12-10 하이퍼터미널 설정창5>

- (6) <그림 12-10>와 같이 "입력된 문자를 터미널 창에 표시에 체크"를 한 후 확인 버턴을 클릭하고 나 옵니다. 이제 PC Configuration를 사용하기 위한 하이퍼터미널 프로그램 설정이 끝났습니다.
- (7) FB100AS 에 전원을 인가 하면 <그림 12-11>와 같은 메뉴가 하이퍼터미널에 출력됩니다.

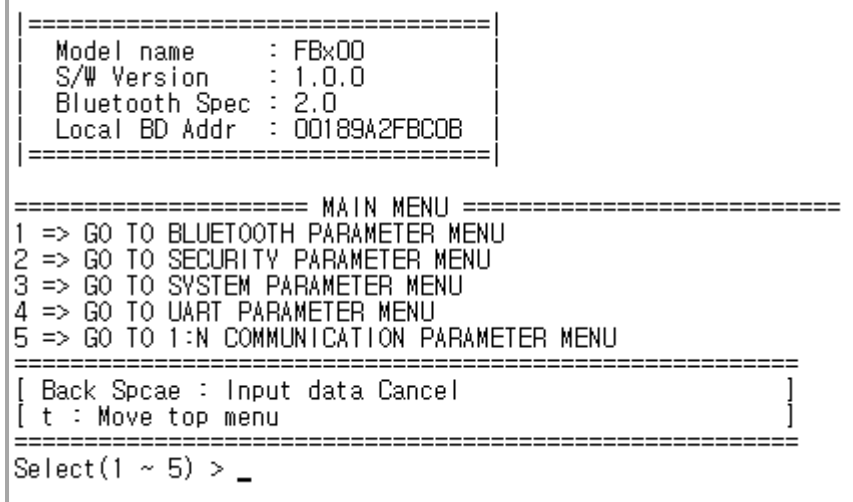

<그림 12-11 Pc Configuration Menu>

#### **12.2.2 환경설정 Menu 사용 방법**

사용자는 변경하기 원하는 내용의 메뉴를 선택 합니다. 메뉴의 선택은 가장 좌측의 메뉴 앞에 부여된

번호를 선택하면 됩니다.

예) "GO TO BLUETOOTH PARAMETER MENU" 을 변경하고자 할 때 : [1]→[Enter]

**Note :** 

<그림 12-11> 인 상태에서 RESET 버턴을 누르실 경우 제품을 처음 구입한 상태(공장초기 상태) 로 모든 설정 값이 Reset 됩니다.

메뉴의 사용법은 아래와 같습니다.

- (1) 실행은 반드시 "Enter" 키가 입력 되어야 실행됩니다.
- (2) 소문자 "t"는 항상 상위 메뉴로 이동 합니다.
- (3) 메뉴의 이동은 가장 왼쪽에 있는 숫자를 이용하여 이동하며, 입력을 하고 나면 반드시 "Enter" 키를 입력해야만 합니다.
- (4) "←" 키는 현재 입력된 문자를 취소합니다.
- (5) 입력된 문자가 해석이 불가능 하거나 해당 메뉴에서 지원하지 않으면 "Retry >" 라는 재시도 메시 지가 출력됩니다.
- (6) 입력된 문자가 초과 되면 "Overflow buffer" 라는 메시지가 출력된 후 "Retry >" 라는 재시도 메시지 가 출력됩니다.

모든 환경 설정(PC Configuration)이 완료 되면 FB100AS의 전원을 끄고, Function Dip Switch #4(환경설 정)을 OFF로 변경 한 후 사용하셔야 정상적으로 동작 합니다.

**Note :** 

환경설정 값의 세부 설명은 "부록A - 환경설정 세부 설명"을 참조 하시기 바랍니다.

### <span id="page-29-0"></span>**13 인증 정보**

#### **13.1 KCC – FB100AS**

당해 무선 설비는 운용 중 전파 혼신 가능성이 있음.

인명 안전과 관련된 서비스는 할 수 없음

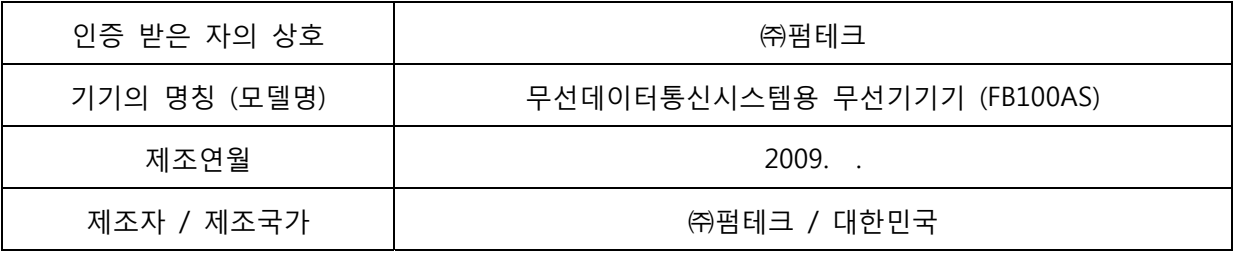

### **13.2 FCC compliance Information – FB100AS**

This device complies with part 15 of FCC Rules.

Operation is subject to the following two conditions:

- 1. This device may not cause harmful interference received.
- 2. This device must accept any interference received.

Including interference that may cause undesired operation.

#### **FCC WARNING**

This equipment may generate or use radio frequency energy. Changes or modifications to this Equipment may cause harmful interference unless the modifications are expressly approved in the instruction manual. The user could lose the authority to operate this equipment if an unauthorized change or modification is made.

This equipment has been tested and found to comply with the limits for a class B digital device, pursuant to Part 15 of the Federal Communication Commission(FCC) rules. These limits are designed to provide reasonable protection against harmful interference in a residential installation. This equipment generates, uses, and can radiate radio frequency energy and , if not installed and used in accordance with the instructions, may cause harmful interference to radio communication. However, there is no guarantee that interference will not occur in a particular installation. If this equipment does cause harmful interference to radio or television reception, which can be determined by turning the equipment off and on, the user is encouraged to try to correct the interference by one or more of the following measures. Reorient or relocate the receiving antenna. Increase the separation between the equipment and the receiver. Connect the equipment into an outlet on a circuit different from that to which the receiver is connected Consult the dealer or an experienced radio/television technician for help.

<span id="page-30-0"></span>A separation between the user's the antenna be at least 20cm and a prohibition that it can not Be co-located with other transmitter.

To satisfy FCC exterior labeling requirements, the following text must be placed on the exterior of the end product.

### **13.3 CE – FB100AS**

Hereby, FIRMTECH Co., Ltd, declares that this FB100AS is in compliance with the essential requirements and other relevant provisions of directive 1999/5/EC.

### **13.4 TELEC – FB100AS**

**13.5 SIG**